## 作品送り状の入力方法

## 東日本建築教育研究会

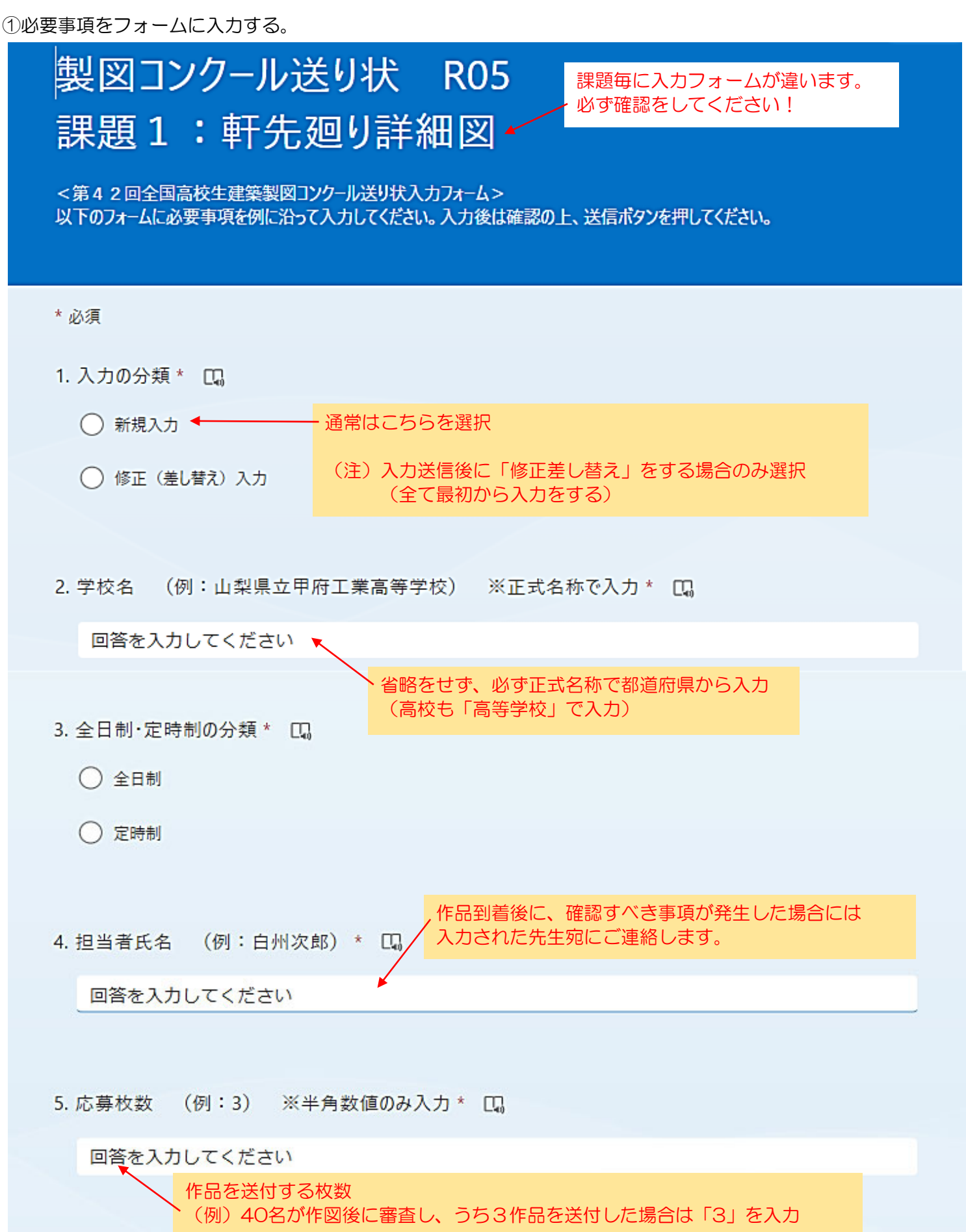

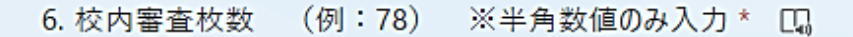

回答を入力してください 校内で審査した枚数を入力 (例)40名が作図後に審査し、うち3作品を送付した場合は「40」を入力

7. 1-①: 学科学年, 生徒氏名, HP掲載可否 (例: 建築科1年,山梨太郎,可) ※半角カンマで区切る\* [1]

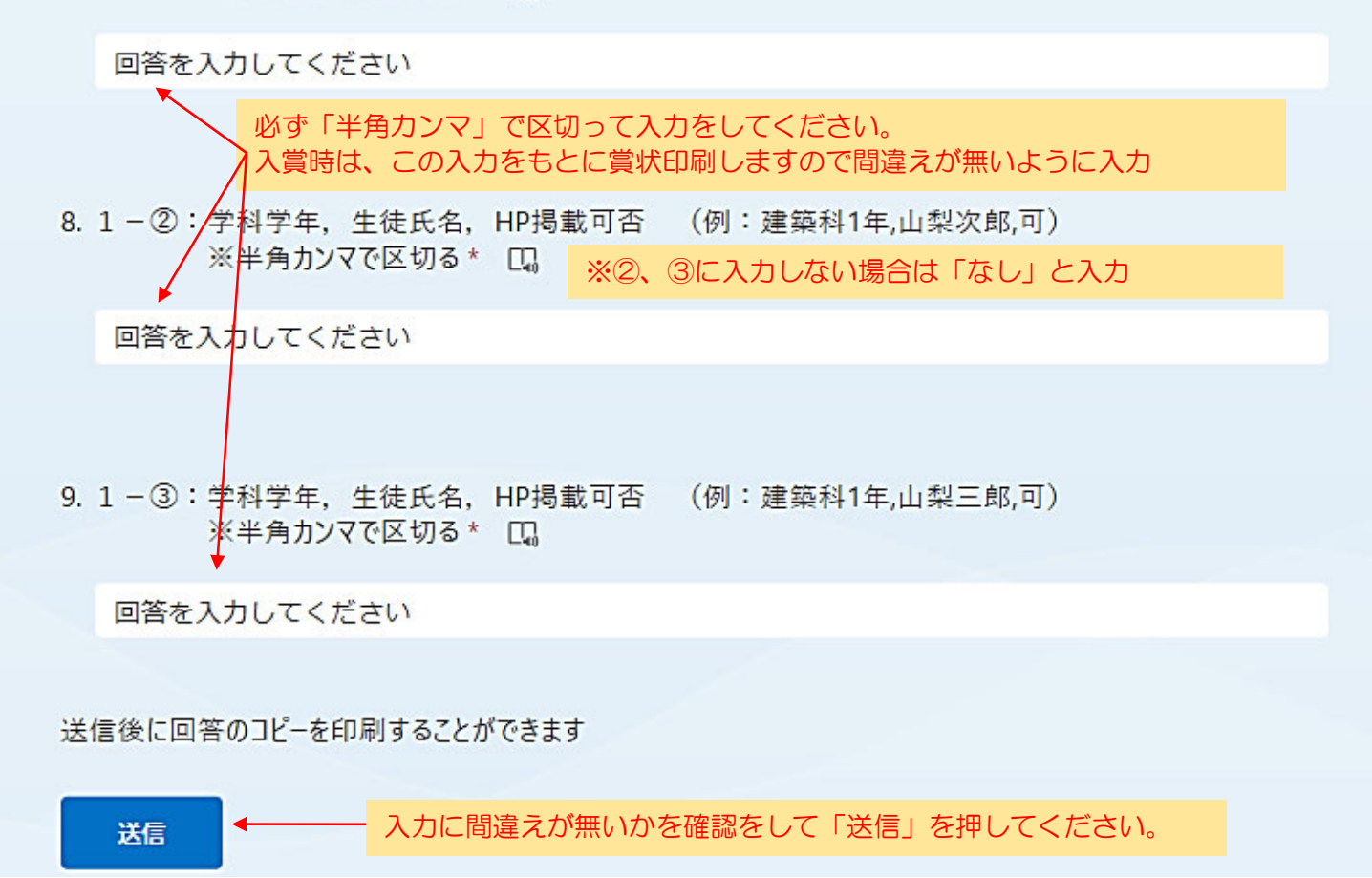

②「送信」ボタンを押すと以下の画面が表示されます。

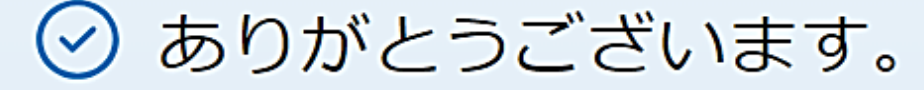

作品応募ありがとうございました。 課題1送り状が送信されました。

回答を保存して、情報を保存してください。

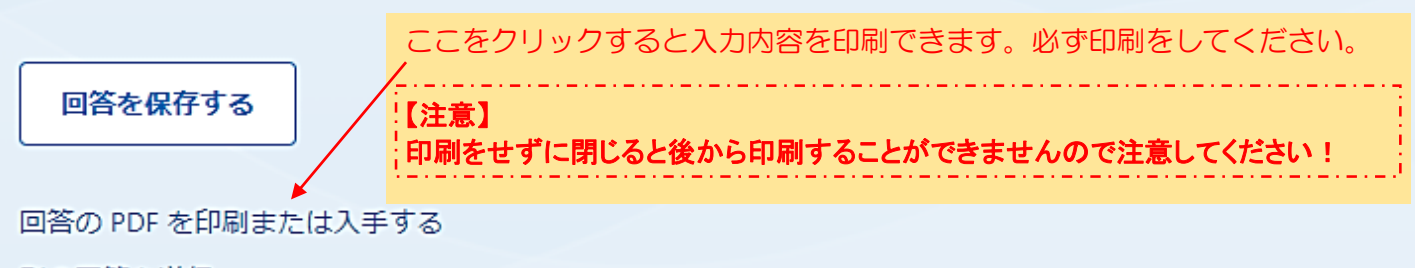

別の回答を送信